# **MyCloud for YouTube on iOS**

This application helps you to upload videos from your mobile device to the network drive and simultaneously post them on YouTube.

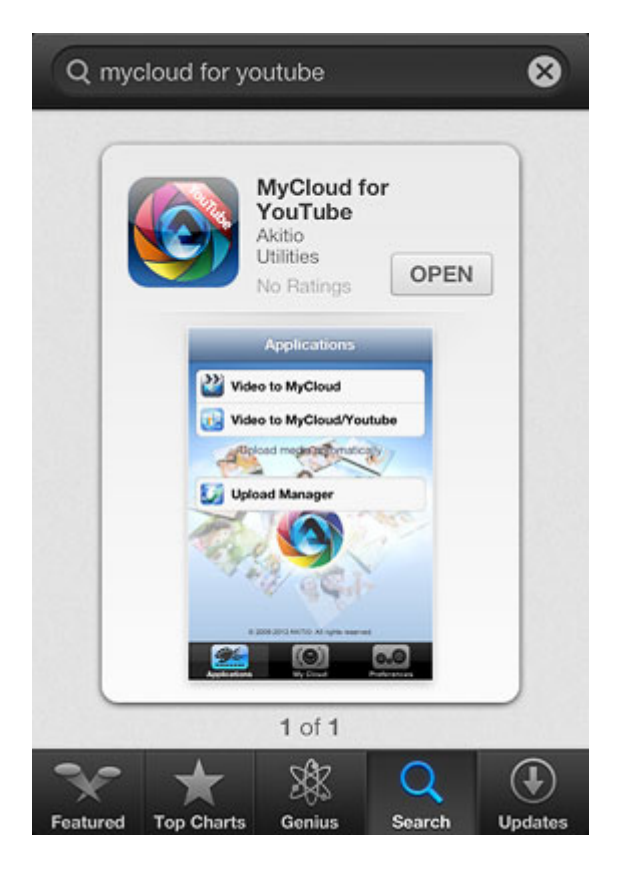

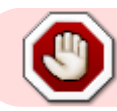

This app has been discontinued and is no longer available for download.

# **Login**

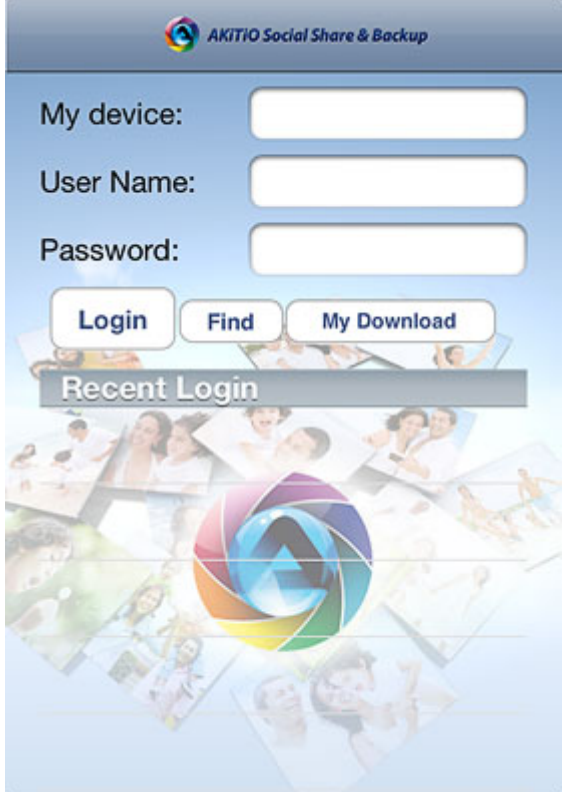

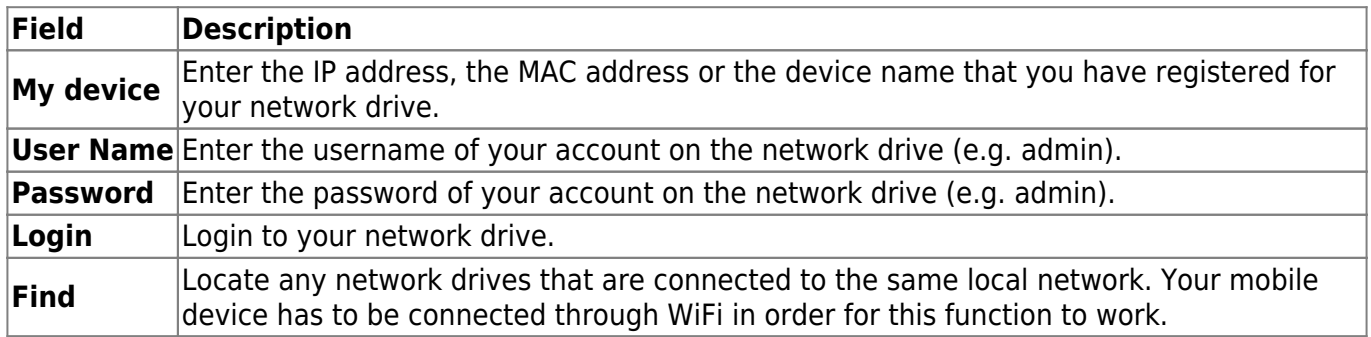

#### **Login**

- 1. Enter the **device name** of your network drive, the MAC address or the IP address.
- 2. Enter the **username** and **password** of your account on the network drive (e.g. admin/admin).
- 3. Click **Login** to login.

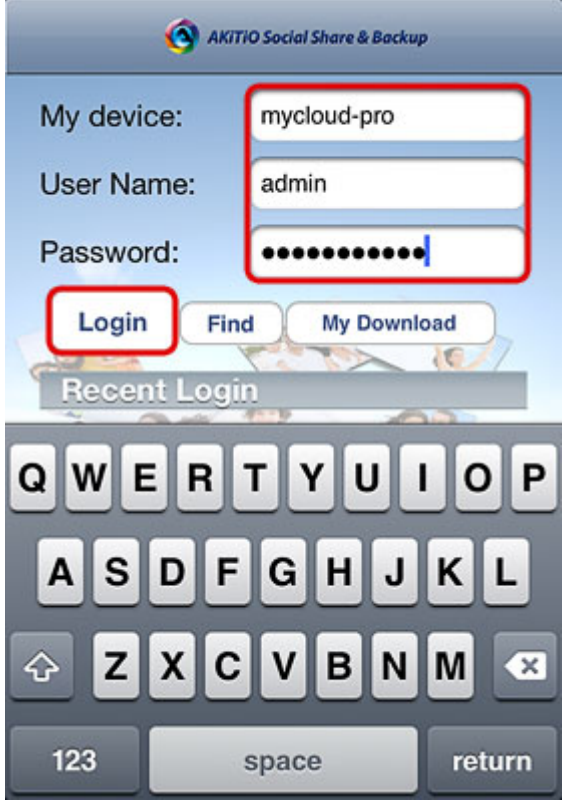

#### **Find**

- 1. Make sure your mobile device is connected through **WiFi** to the same local network as your network drive.
- 2. Click **Find** to locate all the network drives on the local network.

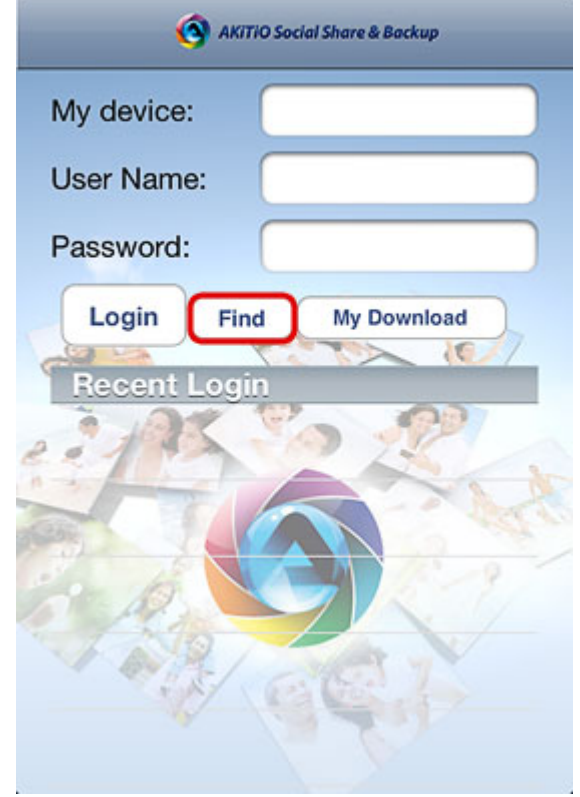

3. Select your device from the list.

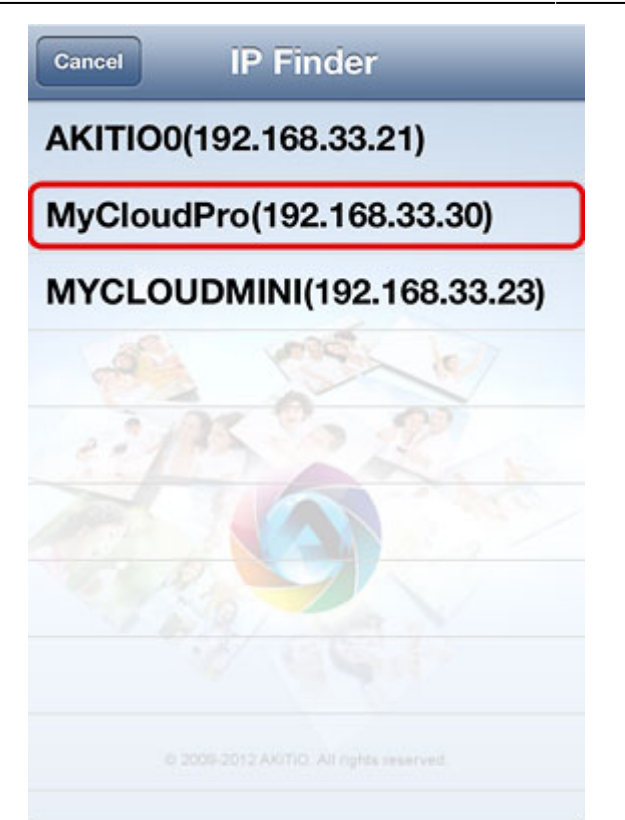

4. The local IP address of your device has been filled in for the device name. You can now login with your username and password.

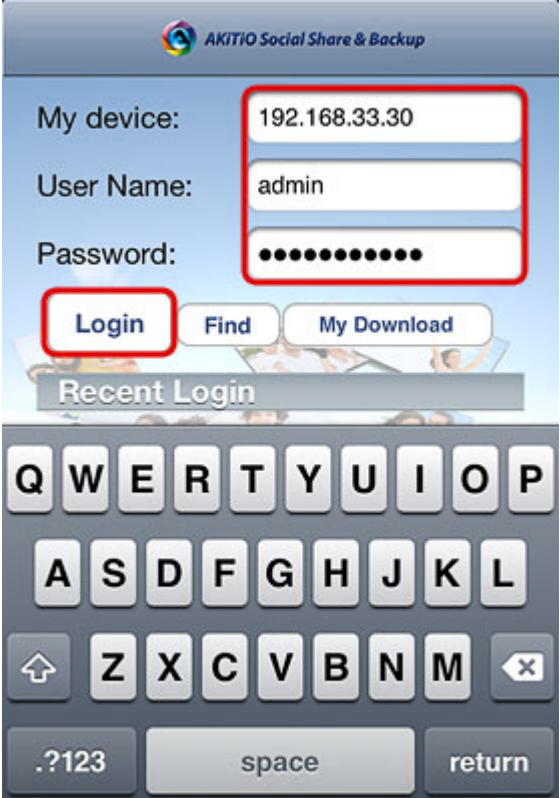

### **Applications**

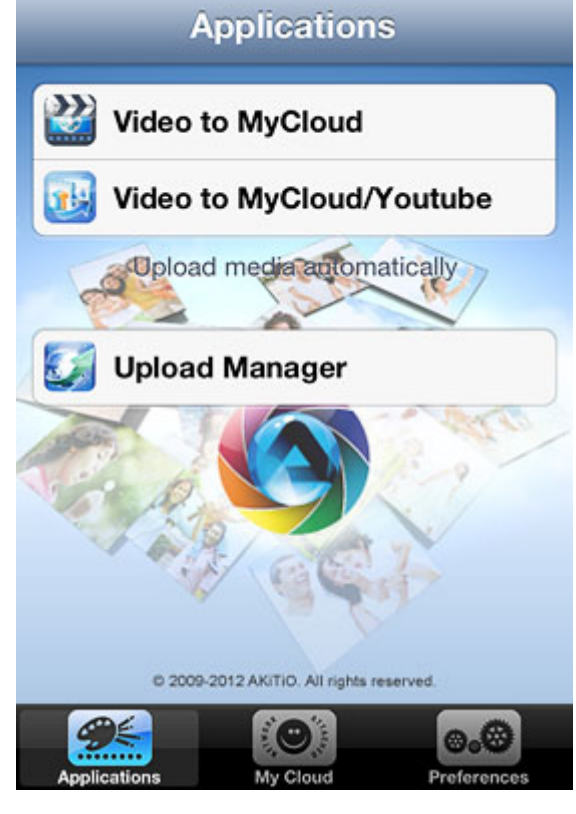

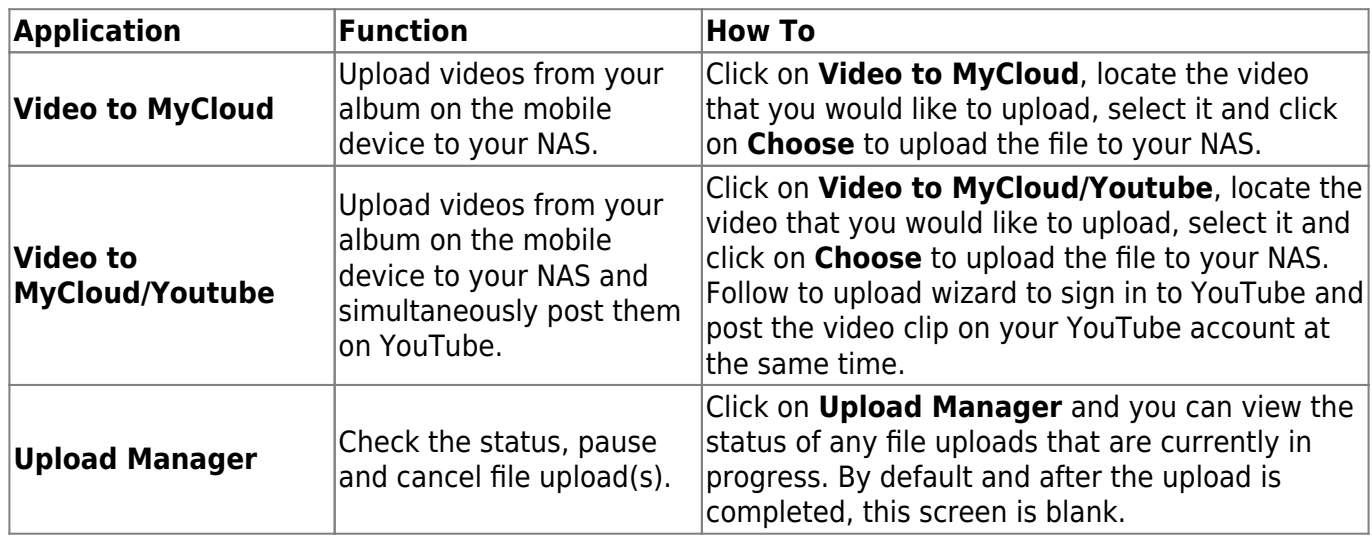

#### **Video to MyCloud**

1. Click on **Video to MyCloud**.

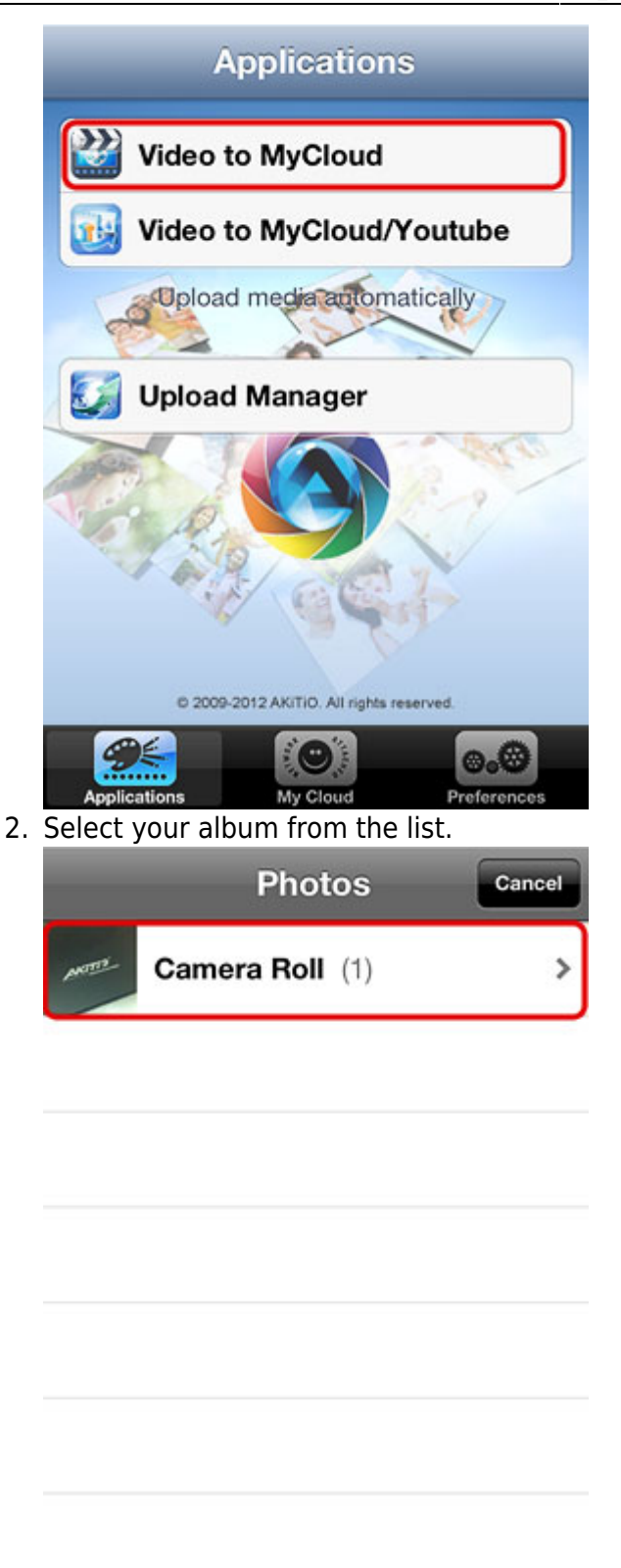

3. Select the video that you would like to upload.

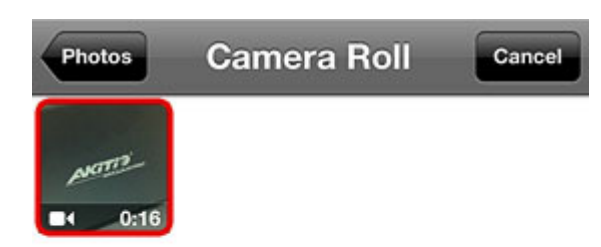

4. Select **Choose** to upload the video to your network drive.

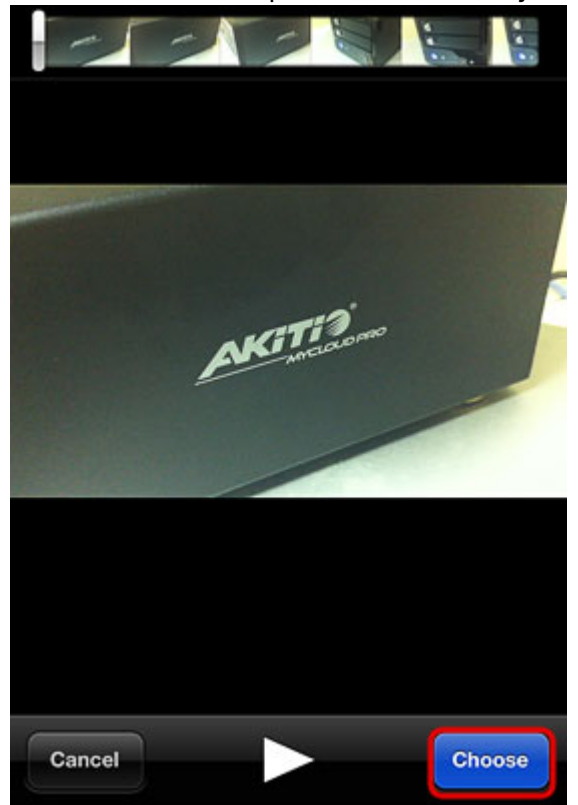

5. Please wait until the file is compressed and ready for upload.

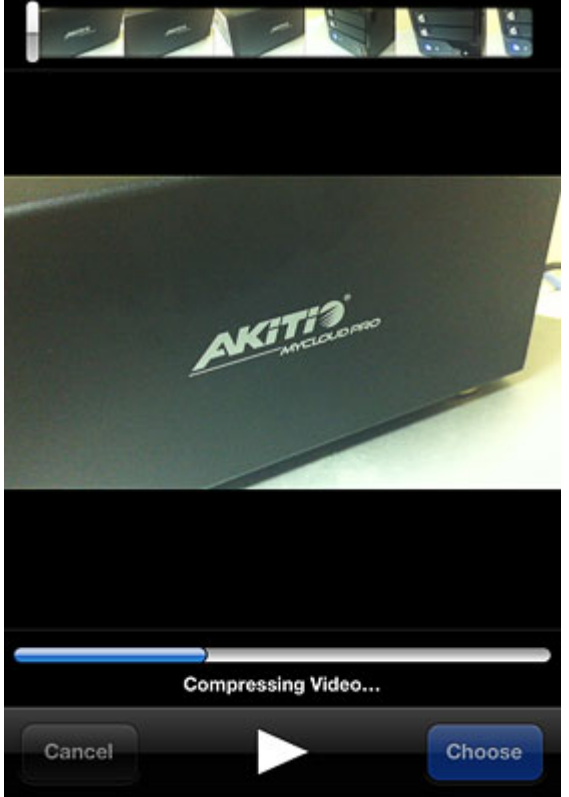

6. You can follow the upload progress in the upload manager.

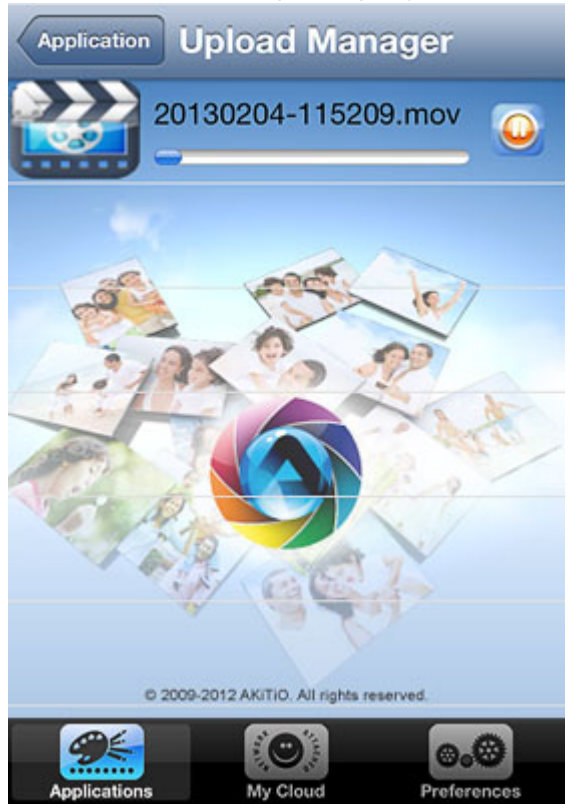

### **Video to MyCloud/Youtube**

1. Click on **Video to MyCloud/Youtube**.

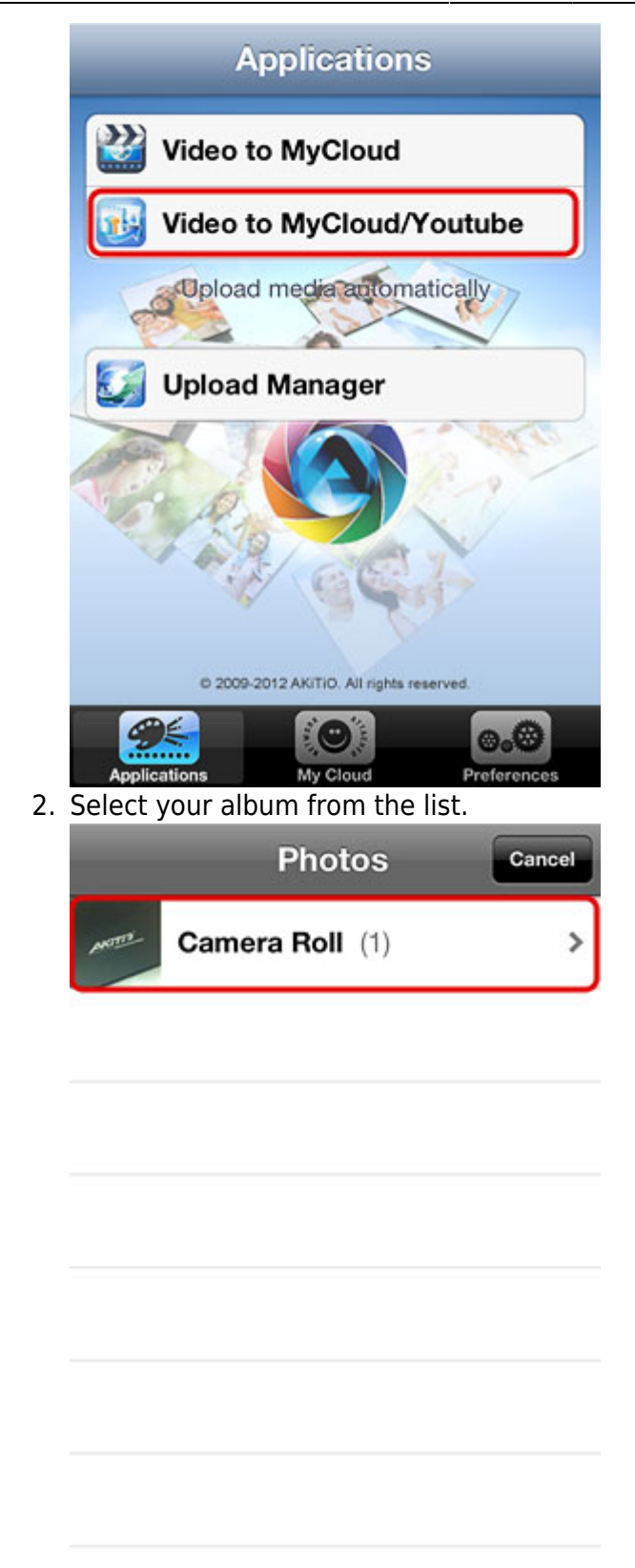

3. Select the video that you would like to upload.

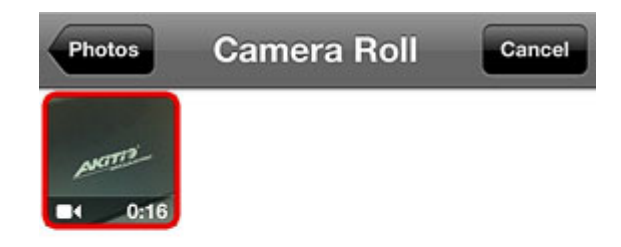

4. Select **Choose** to upload the video to your network drive.

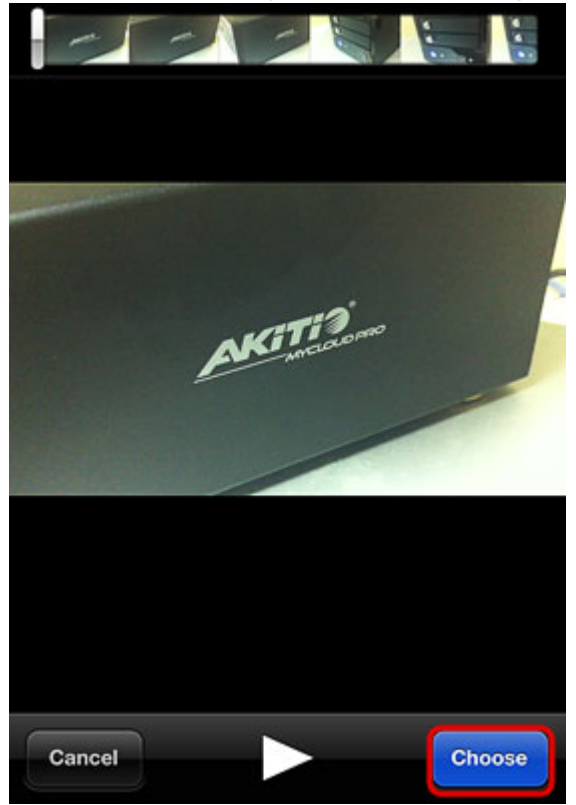

5. Please wait until the file is compressed and ready for upload.

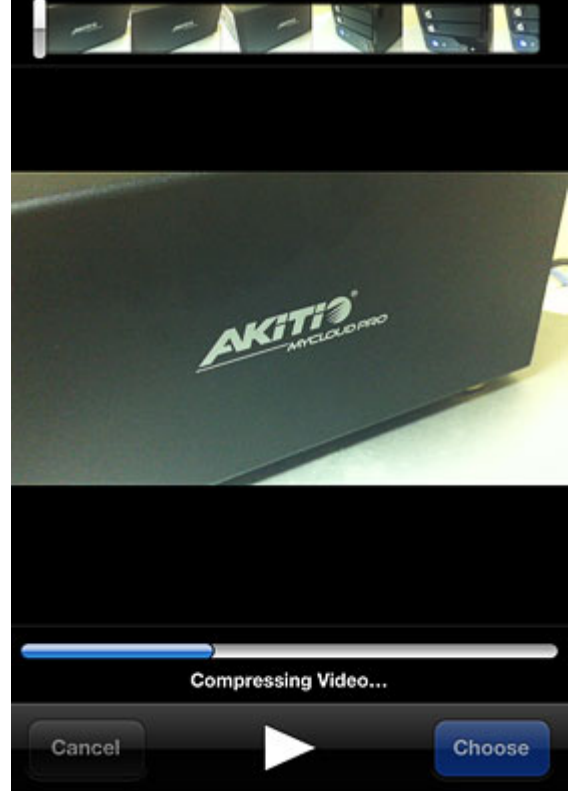

6. To post the video on your YouTube account, click **SignIn**.

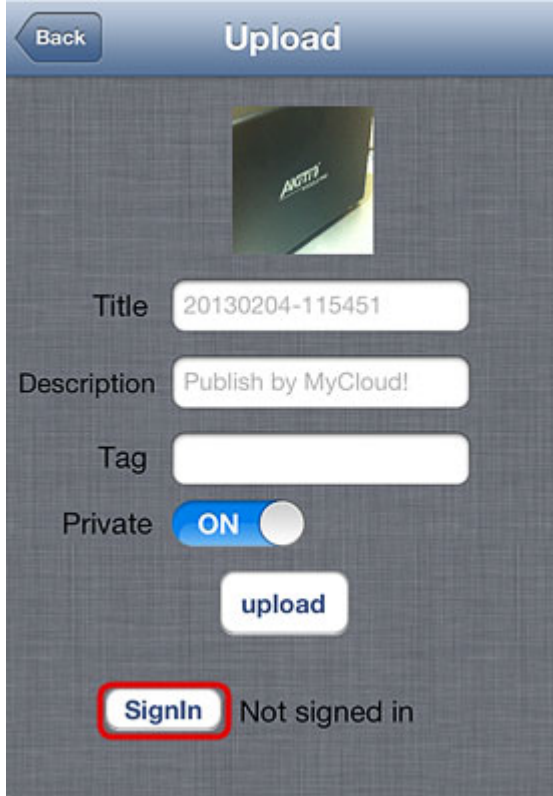

7. Enter your email and password for the YouTube account and click **Sign in**.

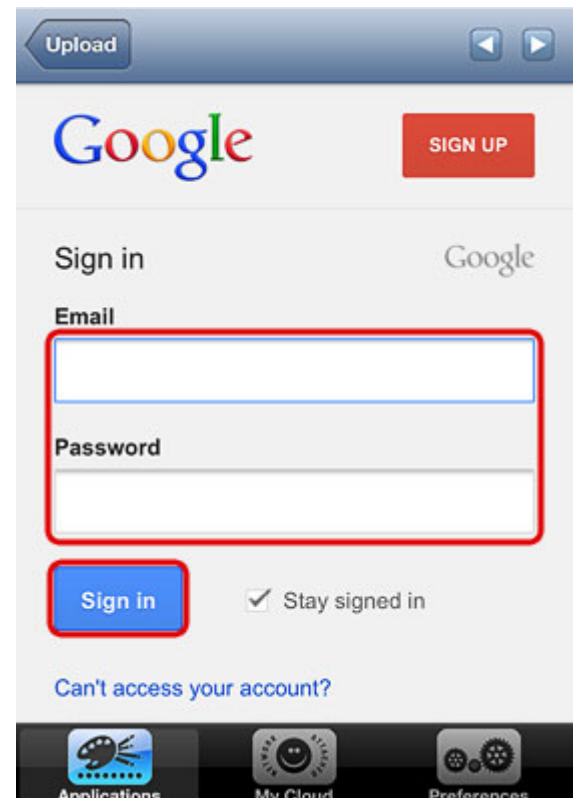

8. Edit the title and the description or use the default values and then click **upload** to post the clip on YouTube.

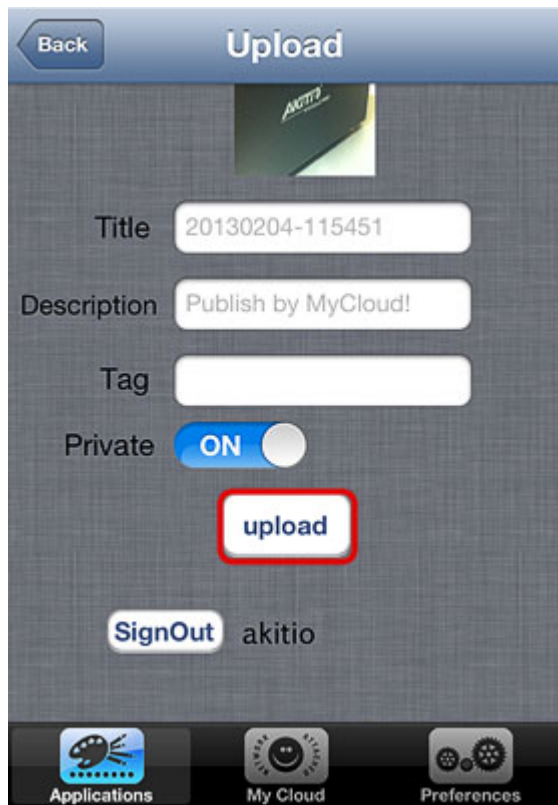

9. Wait for the upload process to complete.

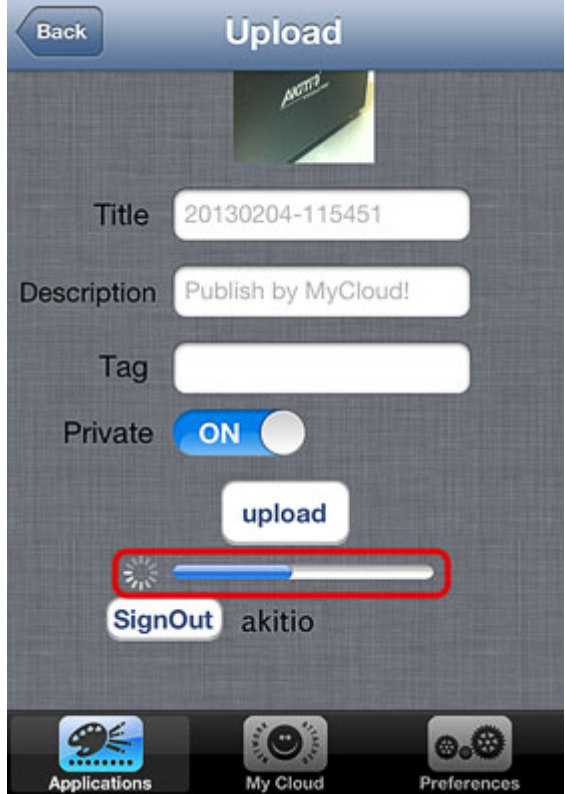

10. When completed, click **OK** to close the confirmation and finish the upload wizard.

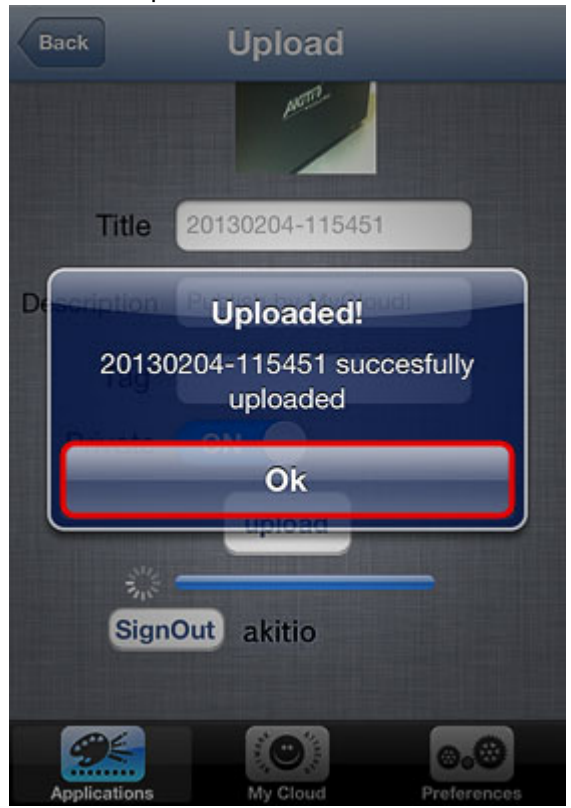

#### **Upload Manager**

You can use the upload manager to view the status of the file uploads that are currently in progress and if needed, pause or delete an upload. By default and after the upload is completed, this screen is blank.

To pause or resume an upload, click on the **Pause** or **Play** button.

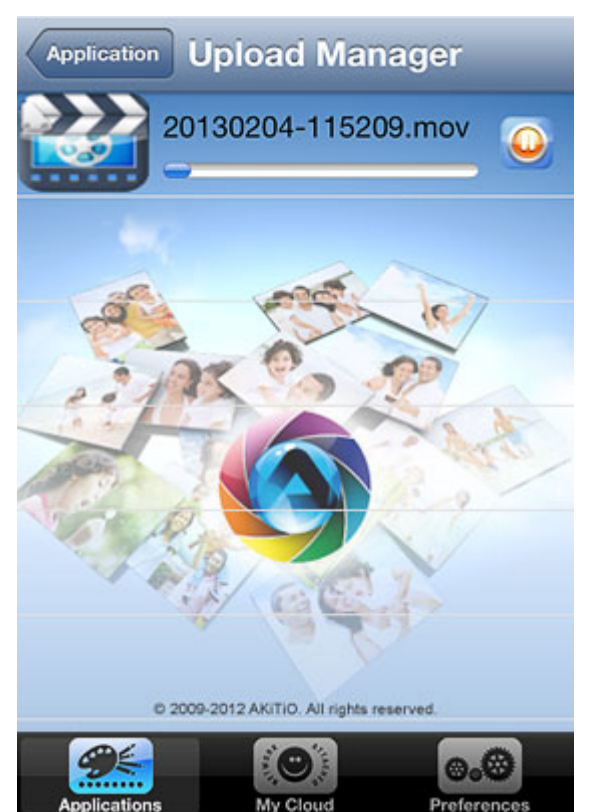

To delete an upload, tap on the file and click **Delete**.

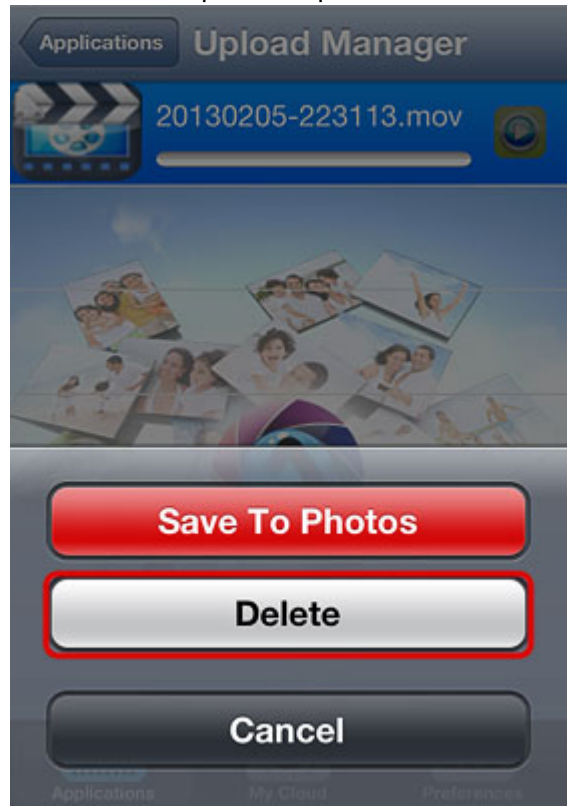

## **My Cloud**

The MyCloud file explorer allows you to browse and view the files that are stored on the network drive.

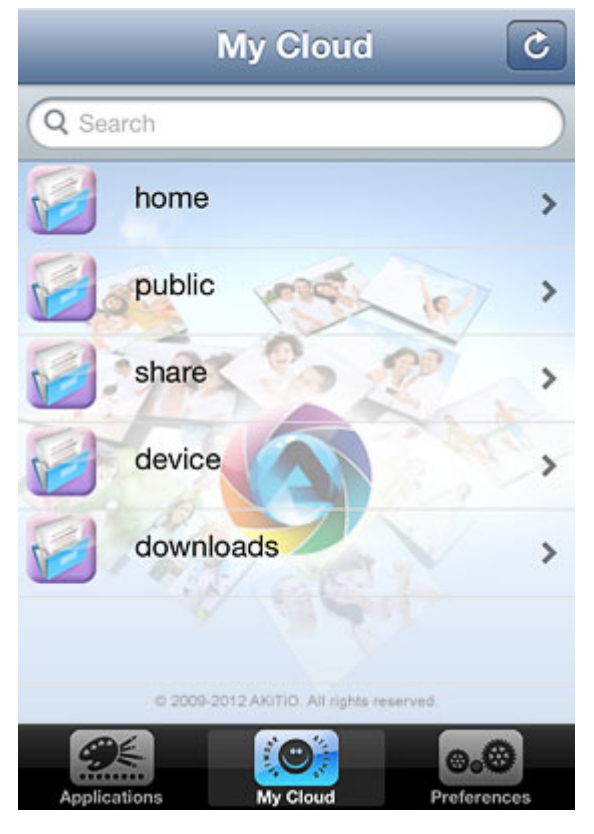

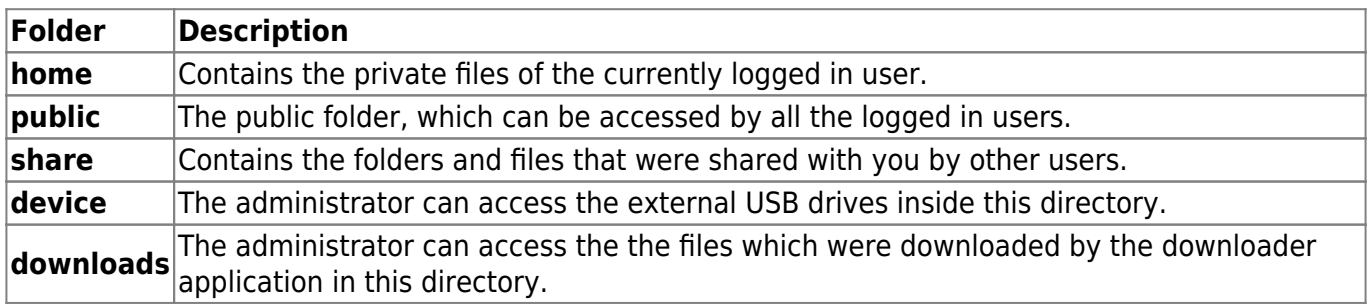

For a more advanced file explorer with file sorting and download function for offline viewing, please use the [Akitio MyCloud app](http://wiki.myakitio.com/app_ios_mycloud) instead.

### **Preferences**

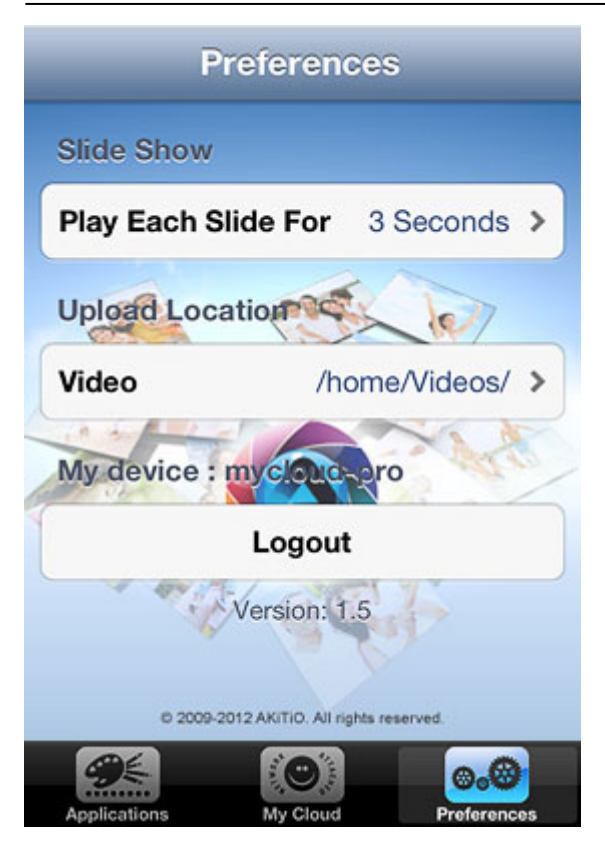

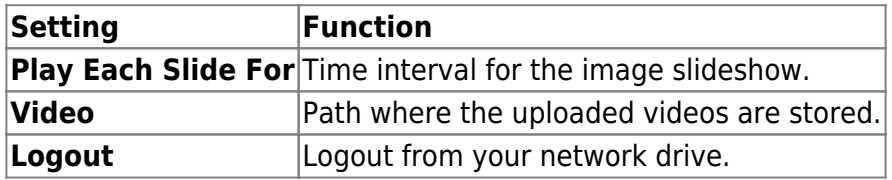

From: <http://wiki.myakitio.com/> - **MyAkitio Wiki**

Permanent link: **[http://wiki.myakitio.com/app\\_ios\\_mycloud\\_youtube](http://wiki.myakitio.com/app_ios_mycloud_youtube)**

Last update: **2019/06/25 02:30**

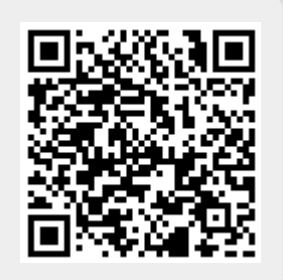